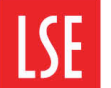

## Word 2010 - Anchoring Charts, Graphics and Other Objects

Word contains features which facilitate insertion of graphics, charts, tables, photographs and other types of objects within a document. However, if you later add additional text or objects above existing ones, the previously inserted objects often move to inappropriate areas of the page or sometimes even to different pages from the text they illustrate.

To correct this problem, use the instructions below to anchor objects to the text you want them to appear near.

## **Anchoring objects in a word document**

#### **To anchor graphics, tables & charts in your document:**

1. Select the item to be anchored

#### 2. Click the **Format** Tab in the **Drawing Tools**

**Note**: The Drawing Tools option will only be visible if an image is selected.

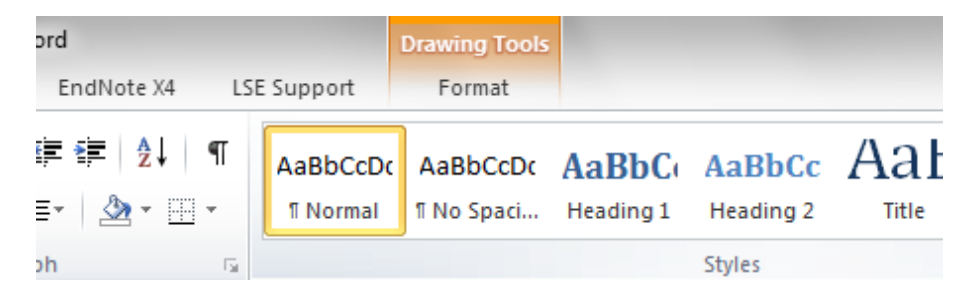

3. Click on the **Wrap Text** button in the **Arrange** group and select **More Layout Options**

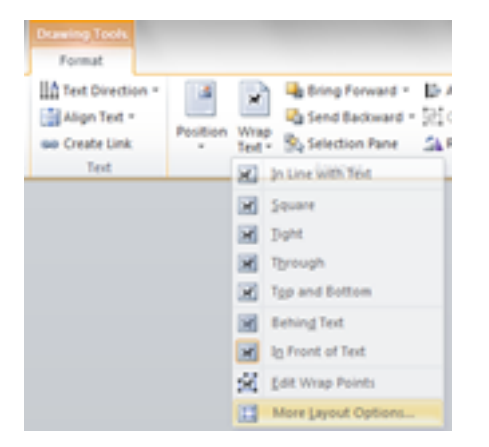

- 4. In the **Text Wrapping** tab, choose any layout *other than* **In Line with Text**
- 5. Click the **Position** tab

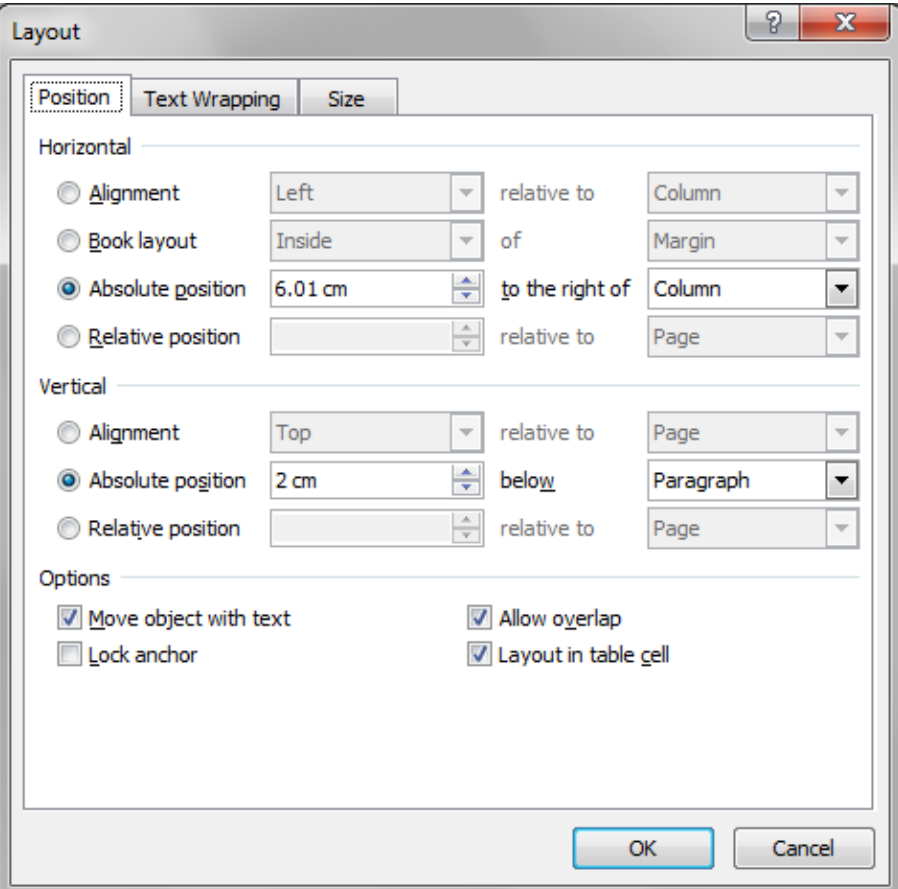

6. In the Options section at the bottom of the dialogue box, tick both the **Move object with text** and **Lock anchor** boxes

8. Use the options in the Horizontal and Vertical sections of the same dialogue box to fix the position of the object as required

9. If you want text to flow around the object, move to the **Text Wrapping** tab and select the option you need

- 10. Click **OK** to close the Advanced Layout dialog box
- 11. Click **OK** to activate the settings you've chosen

## **Viewing Anchors**

If you are having problems managing the location of an object in a document, check to see whether it has been anchored in some way. If it has, you can adjust the settings discussed in the section above. If not, anchor it as required.

#### **To check whether an object has been anchored:**

1. Click on the **Home Tab** and turn on the **Show/Hide** icon located in the Paragraph section. *This will show many of the non-printing commands in your document*

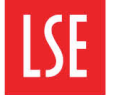

# Information Management<br>and Technology

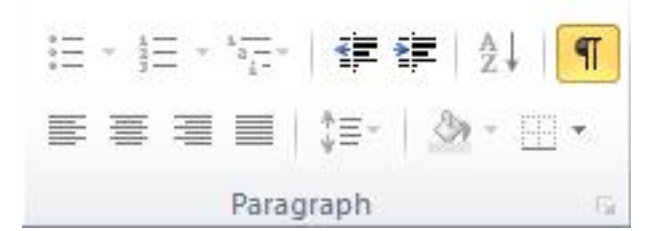

2. Select the object. If it has been anchored, an anchor symbol will appear on or near the object, as illustrated below.

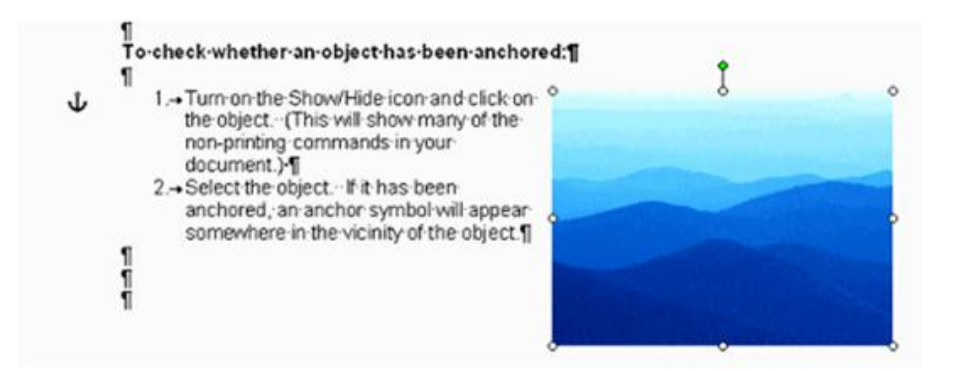